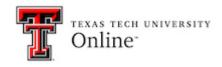

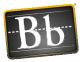

## Top Hat Blackboard Sync

## Syncing the course to Top Hat

Your Blackboard course is linked to Top Hat through Blackboard. The **instructor and the students** need to access Top Hat through this link in Blackboard.

To add the link to Top Hat:

- 1. Go to the place in the course you want the students to access Top Hat.
- 2. Select **Build Content**.
- 3. Select Top Hat Course Launch

| + ti C ≧<br>→ Demo Course | Top Hat ©                  |
|---------------------------|----------------------------|
| Home Page                 | Build Content 🗸 Assessment |
| Top Hat 📖                 | Course Link                |
| Getting Started           | DawnSignDigital            |
| Course Syllabus           | Virtual Animal Anatomy     |
| Instructor Information    | Tophat Course Launch       |
| Announcements             | RedShelf<br>FoliotekCT     |

- 4. Name the link.
- 5. You can add a Description.
- 6. Submit.

## Syne the Blackboard course to Top Hat

The first time this is done in a course the course will need to be created in Top Hat

- 1. Select **Top Hat Course Launch** link that was just created.
- 2. Select create a new course

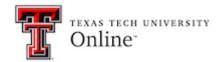

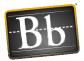

| <b>Connect Your Courses</b>                                                                          |   |
|----------------------------------------------------------------------------------------------------|---|
| Choose a course to connect with <b>Demo Course</b><br>or <mark>create a new course</mark> in Top Hat |   |
| Search Top Hat courses                                                                               | Q |

- 3. Go to Course Lobby
- 4. Create Course

| Sort by Creation Date (Newest First) - Available Courses (3) - Create Course |                                        |   |                         |               |
|------------------------------------------------------------------------------|----------------------------------------|---|-------------------------|---------------|
|                                                                              | Sort by Creation Date (Newest First) 👻 | Ŧ | Available Courses (3) 👻 | Create Course |

- 5. Complete all of the required information to create the course.
  - This information can be found in the Blackboard Course > Customization > Properties.
  - $\circ~$  It is important to input the course id exactly as it is in Blackboard.

## Link Blackboard Assignments

- 1. Select **Build Content** from the course in Blackboard.
- 2. Select Top Hat.

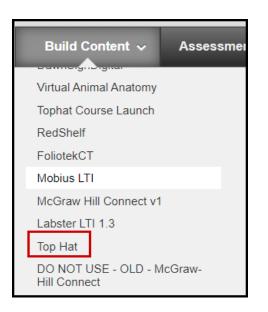

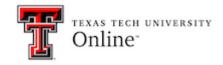

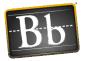

- 3. Select the assignment from Top Hat that you want added to Blackboard.
- 4. Select **Continue**.
- 5. The link to the assignment will be added to the course and a column will be created in the Full Grade Center in Blackboard. The grades will be synced.

You can confirm that your course is synced to Blackboard by:

- Access Top Hat using the Top Hat Course Launch link in the course.
- Select Course Setting
- Select LTI 1.3 LMS Sync

| <b>T</b> (=) | Courses / D | emo Course | Join: 041636 • | ±<br>+≈         | Q |
|--------------|-------------|------------|----------------|-----------------|---|
|              | Content     | Gradebook  | Students       |                 |   |
| Create       |             |            | Co<br>Se       | ourse<br>ttings |   |
|              |             |            |                |                 |   |

• It should look like this.

| o Hat is currently connected to Blackboard                                        | Disconnect     |
|-----------------------------------------------------------------------------------|----------------|
| LMS Course                                                                        |                |
| Demo Course                                                                       |                |
| Roster Sync                                                                       |                |
| Your roster is automatically synced every day at 12:00 AM.                        |                |
| Please go to the Student Manager to see more details about each student's statu   | S.             |
| Grade Sync                                                                        |                |
| Grades of deep-linked items will be synced to your LMS when released to studen    | ts in Top Hat. |
| To control when students see their grades, adjust the grade release options in yo | our LMS.       |